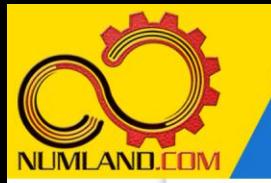

#### شرح مختصر مسئله:

 $\rm G$  ورق ABCD به جرم kg 50 توسط ۲ لولا در نقاط F و G و کابل CE آویخته شده است. لولای  $\rm G$ هیچگونه نیروی محوری ای را تحمل نمی کند. کابل و ورق از جنس فولاد با مدول الاستیسیته در لولاهای F و C و همچنین T وردن نیروهای تکیهگاهی در لولاهای F و G و همچنین G و G و همچنین  $^{10}\,\mathrm{G}$ و همچنین کشش در کابل CE و مقایسه آنها با نتایج مرجع [1] میباشد.

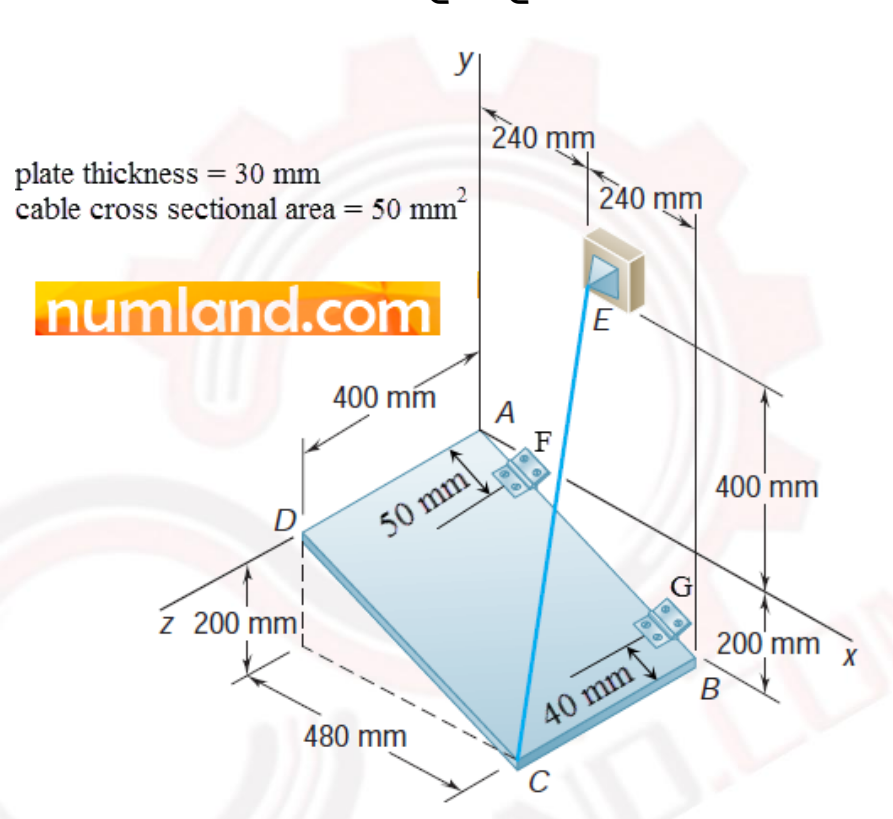

شکل :1 ورق آو یخته شده توسط دو لوال و یک کابل

## انتظار ما از شما بعد از مطالعه این درس

- -1 مدل سازی ورق
- -2 مدل سازی دو هندسه متفاوت در یک Part
- -3 استفاده از واحدها در مدل سازی بر حسب میلیمتر
- -4 استفاده از دستور Partition برای جداسازی بخش های مختلف قطعه
	- -5 اعمال جاذبه زمین
	- -6 اعمال شرا یط مرزی در مختصات محلی

1

وب سایت NUMLAND.COM حق استفاده از این فایل آموزشی را تنها به کسانی می دهد که نسخه اصلی را از سایت تهیه و بهای آن را پرداخت نموده اند.لذا با توجه به تلاشی که بر ای تولید این محصول شده است، انتشار آن به هیچ وجه اخلاقی نیست.

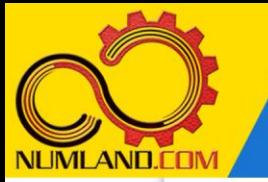

#### مدل سازی مسئله:

نام مدل را از -1Model به plate hanging تغییر دهید.

روی آیکون <sup>(طا</sup> Create Part) کلیک کرده و پنجره باز شده را مانند شکل ۲ کامل کنید. سپس روی دکمه Continue کلیک کنید.

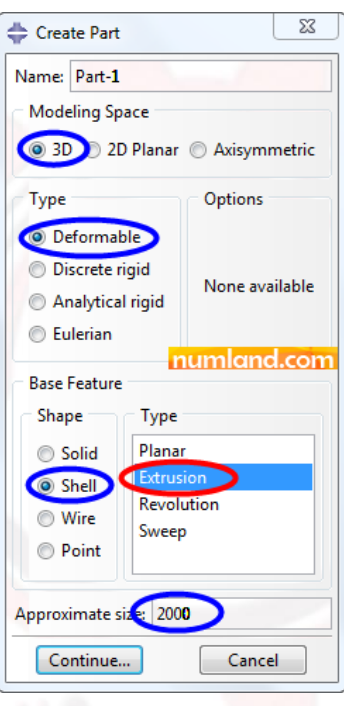

شکل :2 پنجره Part Create و گزینه های انتخاب شده در آن

همانطور که در شکل 2 مشاهده می کنید، در قسمت Shape گزینه Shell انتخاب شده است. معمولا برای رسم اجسامی که نسبت ضخامت به سایر ابعاد کوچک باشد  $\frac{n}{L}\leq \frac{n}{20}$  از این گزینه استفاده می شود. با انتخاب گزینه Extrusion در قسمت Type مربوط به Feature Base، به طرح دو بعدی در راستای عمود بر صفحه طراحی عمق داده می شود. به این ترتیب برای رسم ورق مورد نظر کافیست خطی را رسم کنیم و به آن عمق دهیم. در صفحه طراحی، خط موربی مانند شکل 3 رسم کرده و آن را اندازه گذاری کنید.

وب سایت NLMLAND.COM حق استفاده از این فایل آموزشی را تنها به کسانی می دهد که نسخه اصلی را از سایت تهیه و بهای آن را پرداخت نموده اند.لذا با توجه به تلاشی که بر ای تولید این محصول شده است، انتشار آن به هیچ وجه اخلاقی نیست.

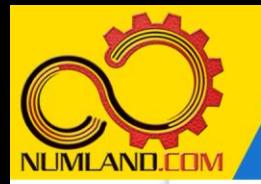

تحلیل استاتیکی ورق نگه داشته شده توسط دو لوال و یک کابل

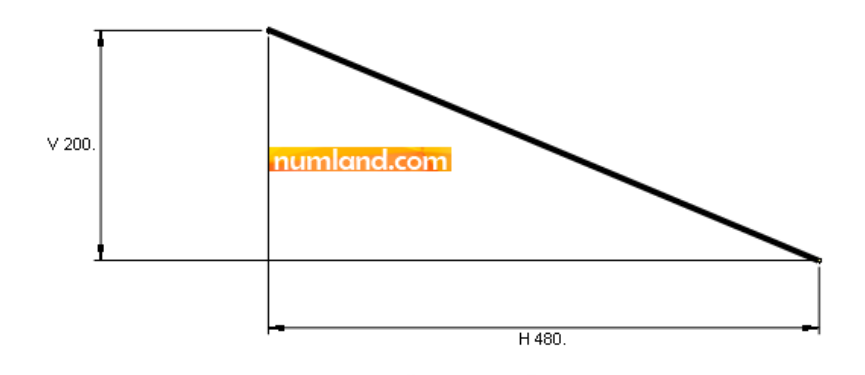

شکل ۳: طرح اولیه ورق و اندازه گذاری آن

از صفحه طراحی خارج شوید. مانند شکل ،4 عمق قطعه را 400 وارد کرده و روی دکمه OK کلیک کنید.

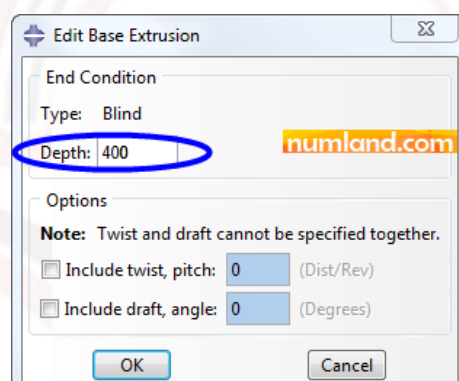

شکل ۴: تعیین عمق قطعه در پنجره Edit Base Extrusion

ورق مورد نظر در شکل 5 نشان داده شده است.

شکل ۵: ورق ایجاد شده توسط دستور Extrusion, shell

وب سایت NLMLAND.COM حق استفاده از این فایل آموزشی را تنها به کسانی می دهد که نسخه اصلی را از سایت تهیه و بهای آن ر ا پرداخت نموده اند.لذا با توجه به تلاشی که بر ای تولید این محصول شده است، انتشار آن به هیچ وجه اخلاقی نیست.

numland.co

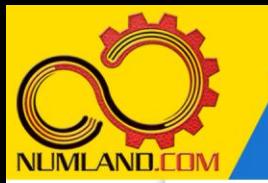

### رسم کابل نگهدارنده:

برای رسم کابل، نیاز به نقاط دو انتهای آن داریم تا بتوانیم در فضای سه بعدی آن را ایجاد کنیم. یک انتهای کابل روی ورق قرار دارد و فقط کافیست نقطه انتهای دیگر را ایجاد کنیم. توسط دستور Offset from point، از نقطه نشان داده شده در شکل ۶، یک Datum point به فاصله (-240,600,0) ایجاد کنید.

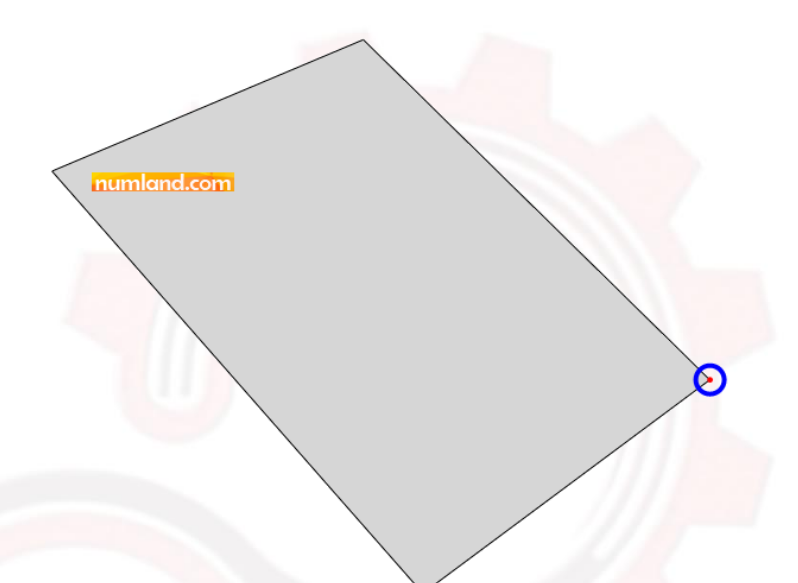

شکل :6 نقطه مورد نظر برای ایجاد point Datum

از نوار منوها مسیر نشان داده شده در شکل 7 را اجرا کنید.

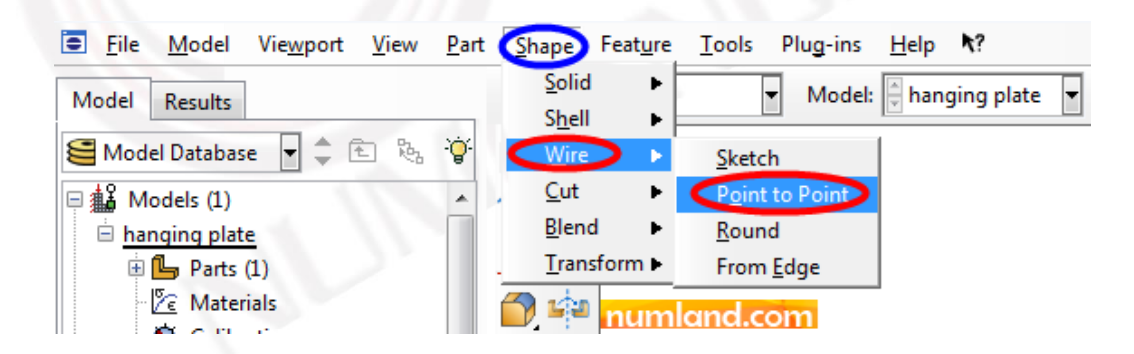

شکل ۷: مسیر مورد نظر برای ایجاد کابل متصل به ورق

در پنجره Create Wire Feature با قبول کردن گزینه های پیشفرض (برای توضیح گزینه های این پنجره به شکل 8 در درس اول مراجعه کنید(، روی آیکون (Add (کلیک کنید. دو

وب سایت NLMLAND.COM حق استفاده از این فایل آموزشی را تنها به کسانی می دهد که نسخه اصلی را از سایت تهیه و بهای آن را پرداخت نموده اند.لذا با توجه به تلاشی که بر ای تولید این محصول شده است، انتشار آن به هیچ وجه اخلاقی نیست.

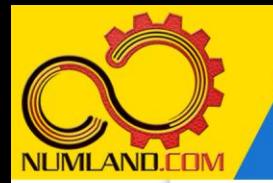

نقطه نشان داده شده در شکل 8 را انتخاب کرده و در قسمت اعالن روی دکمه Done کلیک کنید. در این شکل، کابل حاصل از اتصال این دو نقطه نیز نشان داده شده است.

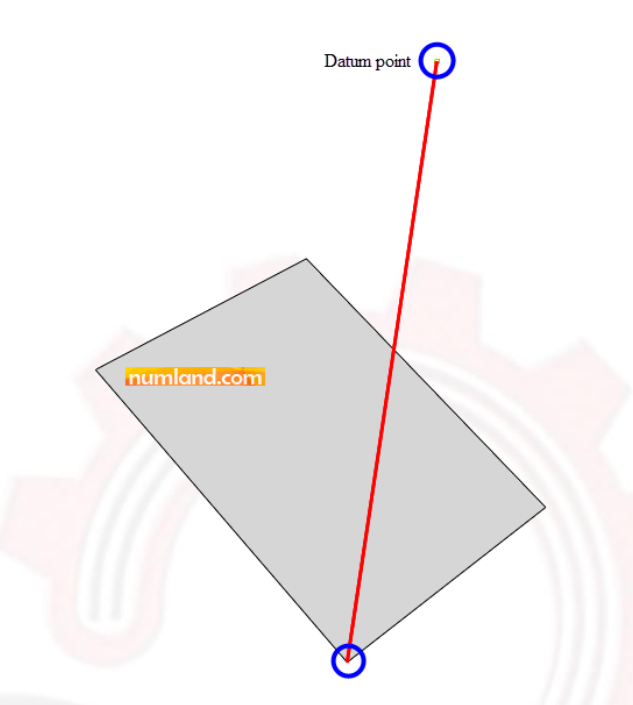

شکل ۰۸ نقاط مورد نظر برای ایجاد کابل

پس از انتخاب 2 نقطه، در پنجره باز شده که در شکل 9 نیز نشان داده شده است روی دکمه OK کلیک کنید تا کابل مورد نظر ایجاد شود.

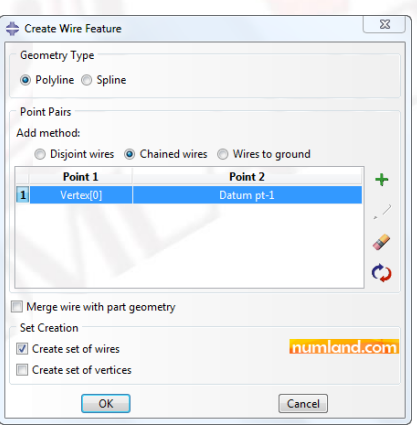

شکل :9 پنجره Feature Wire Create پس از انتخاب دو نقطه

# ایجاد محل دو لوال:

برای اعمال شرایط لوال روی ورق، باید ورق را از محل لوالها برش بزنیم. این کار توسط دستور Partition انجام می شود. از نوار منوها مسیر زیر را اجرا کنید.

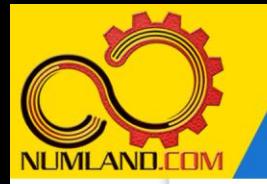

Tools > Partition

در پنجره باز شده، گزینه های شکل 10 را انتخاب کنید. گزینه Face، روی سطح مورد نظر برش ایجاد خواهد کرد و گزینه Sketch به شما این امکان را می دهد که با ایجاد طرح دو بعدی، اقدام به برش سطح مورد نظر کنید.

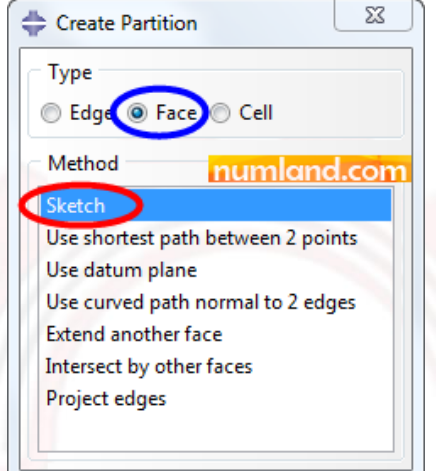

شکل :10 گزینه های انتخاب شده برای ایجاد Partition روی ورق

در جواب قسمت اعالن مبنی بر »انتخاب لبه ای که بعنوان لبه قائم و سمت راست صفحه طراحی نمایش داده شود« لبه نشان داده شده در شکل 11 را انتخاب کنید تا وارد صفحه طراحی شوید.

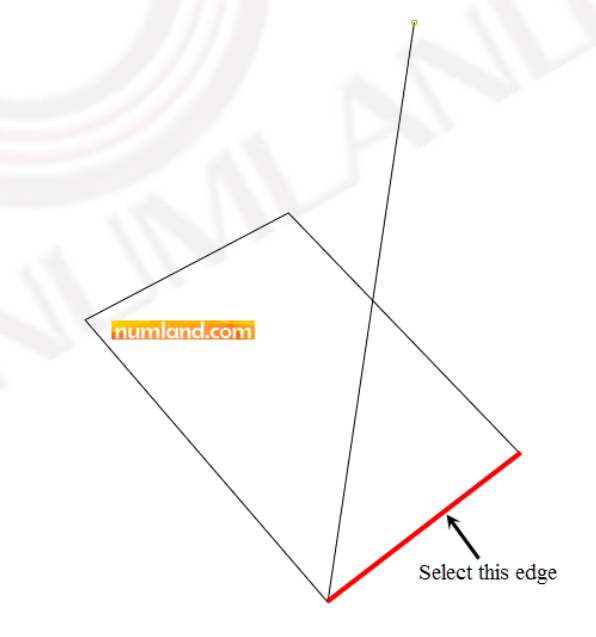

شکل :11 لبه مورد نظر برای قرارگیری در سمت راست صفحه طراحی

وب سایت NLMLAND.COM حق استفاده از این فایل آموزشی را تنها به کسانی می دهد که نسخه اصلی را از سایت تهیه و بهای آن ر ا پرداخت نموده اند.لذا با توجه به تلاشی که بر ای تولید این محصول شده است، انتشار آن به هیچ وجه اخلاقی نیست.

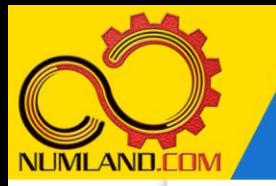

تحلیل استاتیکی ورق نگه داشته شده توسط دو لوال و یک کابل

طرح اولیه ای مانند شکل ۱۲ رسم کنید. توجه داشته باشید که اضلاع افقی مستطیل خارج از ورق قرار گیرد.

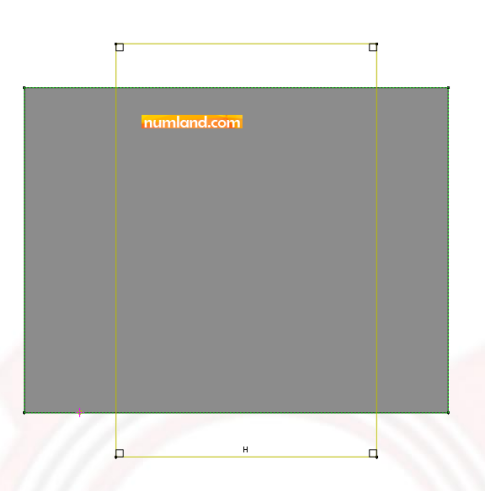

شکل :12 رسم طرح اولیه مستطیل روی ورق

بر ای تشخیص موقعیت مستطیل روی ورق، روی آیکون مشخص شده در شکل ۱۳ کلیک کنید تا مدل در نمای ایزومتریک قرار گیرد.

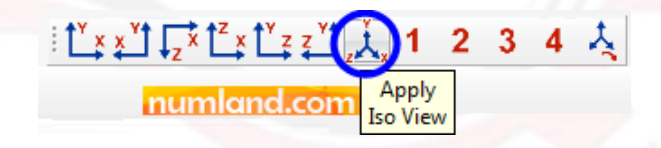

شکل ۱۳: آیکون مشخ<mark>ص شده برای قرارگیری در نمای ایزومتریک</mark>

طرح را مانند شکل 14 در فضای سه بعدی اندازه گذاری کرده و از صفحه طراحی خارج شوید.

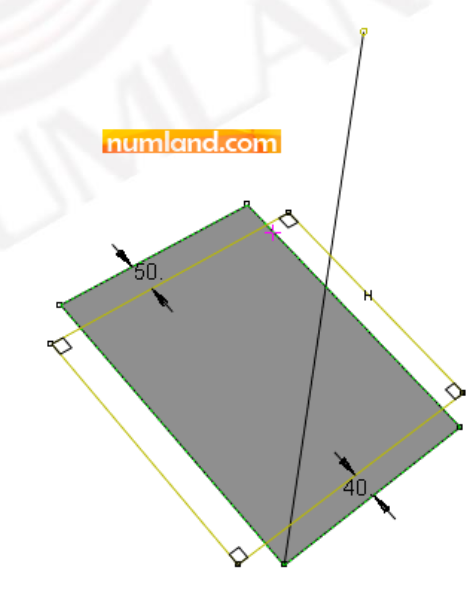

شکل ۱۴: اندازه گذاری مستطیل در فضای سه بعدی

**VUMILAND.CON** 

7

وب سایت NLIMLAND.COM حق استفاده از این فایل آموزشی را تنها به کسانی می دهد که نسخه اصلی را از سایت تهیه و بهای آن ر ا پرداخت نموده اند.لذا با توجه به تلاشی که بر ای تولید این محصول شده است، انتشار آن به هیچ وجه اخلاقی نیست.

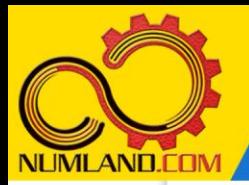

دوست گرامی

از اینکه این صفحه را تا اینجا دنبال کرده اید بسیار متشکریم.

امیدواریم با مطالعه و بکارگیری این بخش، نکات مهمی از فرایند شبیه سازی مسائل استاتیکی در نرم افزار آباکوس را آموخته باشید.

با خرید این درس و دسترسی به تمام مطالب آن می توانید به محیط تحلیل مسائل استاتیکی در نرم افزار آباکوس مسلط شده و مسائل دانشگاهی و صنعتی خود را در این حوزه به راحتی بررسی نمایید.

فراموش نکنیم، دانشی که در درس استاتیک فراگرفته اید شما را تنها با مبحث استاتی ک در مهندسی مکانیک و عمران آشنا کرده است. که این به هیچ وجه برای حل مسائل صنعتی و پروژه های پیچیده دانشگاهی کافی نیست.

اما خبر خوب این است که با تعمیم این دانش به روش اجزاء محدود و نرم افزار آباکوس، که محبوبترین و مجهزترین ابزار در این حوزه است، می توانید به راحتی از پس مسائل مذکور برآیید.

به منظور رضایت حداکثری شما دوست عزیز، این درس و کلیه دروس ارائه شده در وب سایت COM.NUMLAND دارای ضمانت بازگشت وجه 6 ماهه است.

یعنی شما بدون هیچ گونه نگرانی می توانید تا 6 ماه پس از خرید آن را مطالعه نمایید و در صورت عدم رضایت از محتوای خریداری شده، وجه پرداختی، تمام و کمال و بدون هیچ سوال و جوابی ظرف مدت 48 ساعت به حساب بانکی شما واریز خواهد شد.

اگر هر گونه سوال یا ابهامی در این درس برای شما وجود داشت، می توانید در همین صفحه در بخش نظرات آن را مطرح نمایید. ما در اسرع وقت پاسخ گوی شما هستیم. همچنین برای این منظور می توانید با شماره 357 26 026-328 نیز از ساعت 8 تا 23 تماس بگیرید.

در صورتی که عالقه مند به ادامه فراگیری این آموزش و نکات تکمیلی آن هستید؛ پس از ثبت نام، روی دکمه افزودن به سبد خرید افزودن به سبد خرید در همین صفحه کلیک نمایید.